**View Status User Guide**

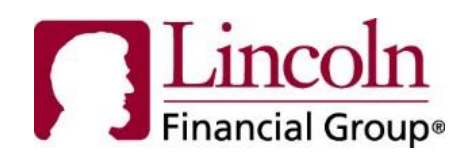

# **About This Guide**

The links and functionality described in this guide are based on the assumption that you have logged into the secure portal and are on the Employee Homepage.

## **Introduction**

View Status functionality allows you to view the status of a disability claim, leave, or an evidence of insurability submission.

Disability claim and leave status includes comprehensive details, payment information, and the ability to print a leave report, once you have completed a one-time registration process. Evidence of insurability status includes in depth status definition and mailing/contact information.

This feature can be accessed by selecting **View Status** on the Employee Homepage.

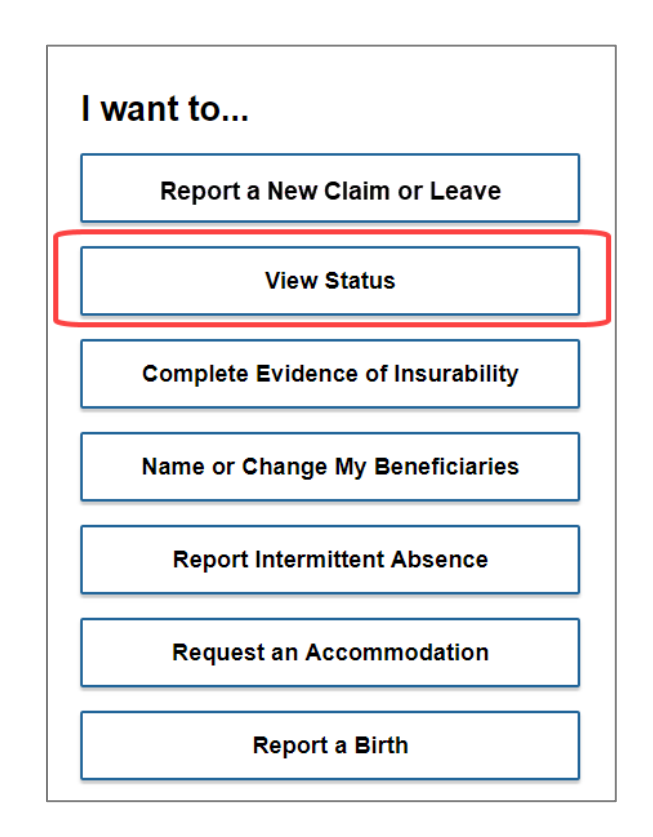

NOTE: Your homepage may look slightly different than the image above.

# **Getting Started**

Before you get started, please keep the following in mind:

- An employee may view their claim or leave status 48-72 hours after submission. Evidence of Insurability is available within 24 hours.
- You will need to go through an authentication process the first time you wish to view status of a disability claim or a leave.
- You can bypass the "one-time" authentication process to view the status of an evidence of insurability submission.
- To change the language to Spanish, click *En Espanol* in the top right-hand corner of the page.
- For added security the portal has a 20-minute timeout feature.

# **Find My Information**

Upon entering View Status for the first time, you will need to follow a one-time authentication process which provides additional security to successfully retrieve the status of your claim or leave. To continue, you will need to enter an existing disability claim or leave number, date of birth (MM/DD/YYYY), and last name (the last name is pre-filled from your user profile).

Note: If you are presented with this screen and do not have a claim or leave, select **Evidence of Insurability Status** to view the status of your Evidence of Insurability submission

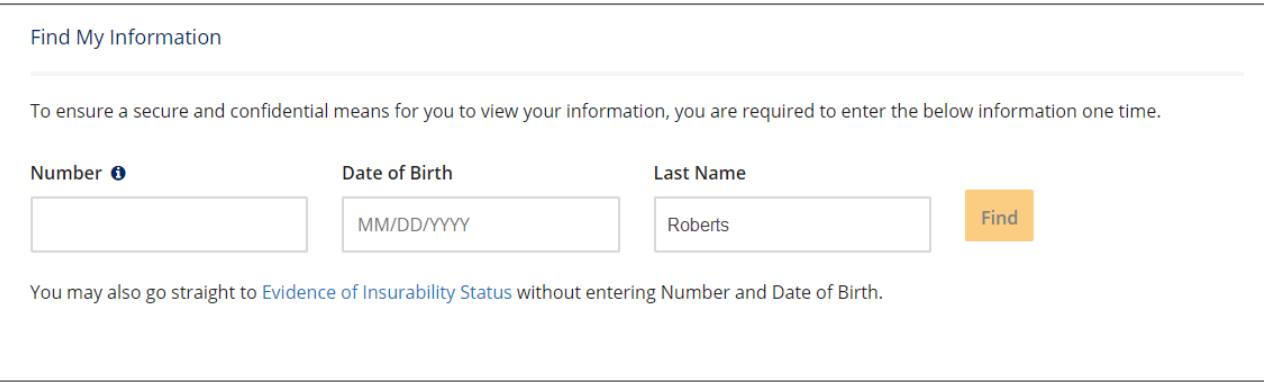

Select **Find** to navigate to View Status or 'Cancel' to return to the employee homepage.

# **Employee Coverage Landing Page**

The Employee Coverage Landing Page provides a high-level view of all your disability claims, leaves, and evidence of insurability submissions.

#### General Information

Depending upon your employers set up, there could be different tabs on this page. The functionality within each tab is the same.

- The submissions will be sorted with the most recent submission displayed at the top.
- Each column may be sorted by selecting the column header title.
- Each row has a blue link (in Event # column) to view more details regarding the particular event.

NOTE: If there is only one disability claim or leave this page will not populate and instead will display the specific details for the claim or leave (see Claim Detail Page or Leave Detail Page section).

#### Claims & Leaves Tab

The ''Claims & Leaves' tab displays ALL disability claims & leaves submissions. This tab includes Product, Event #, Received Date, Coverage, Status & Definition, and Determination Date.

Select the link in the 'Event #' column to view additional information regarding the disability claim, leave, or evidence of insurability submission**.** 

To upload documents to a specific claim or leave, click the upload document link and follow the instructions. Ten documents can be uploaded at a time

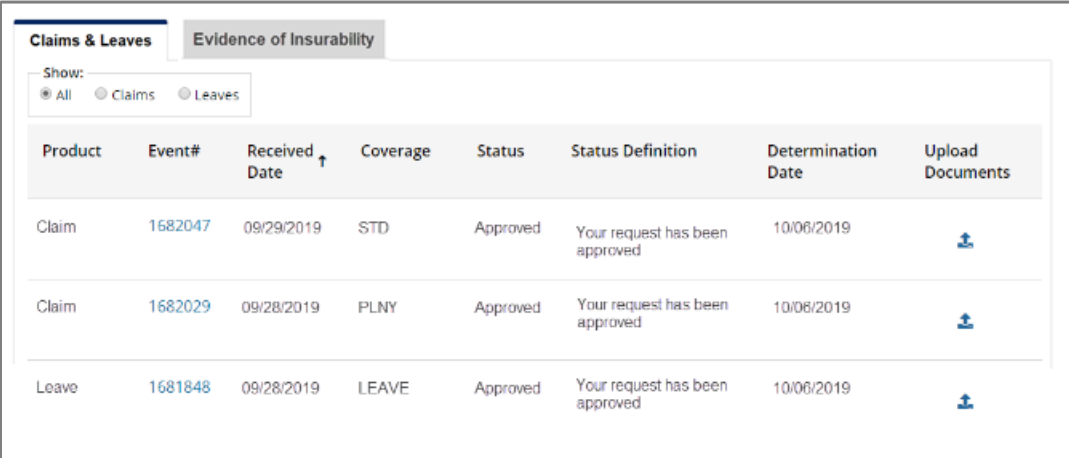

### Evidence of Insurability Tab

The Evidence of Insurability tab will display all evidence of insurability submissions associated to the employee and will display the most recent on top. An employee may view their evidence of insurability status after it has been submitted online.

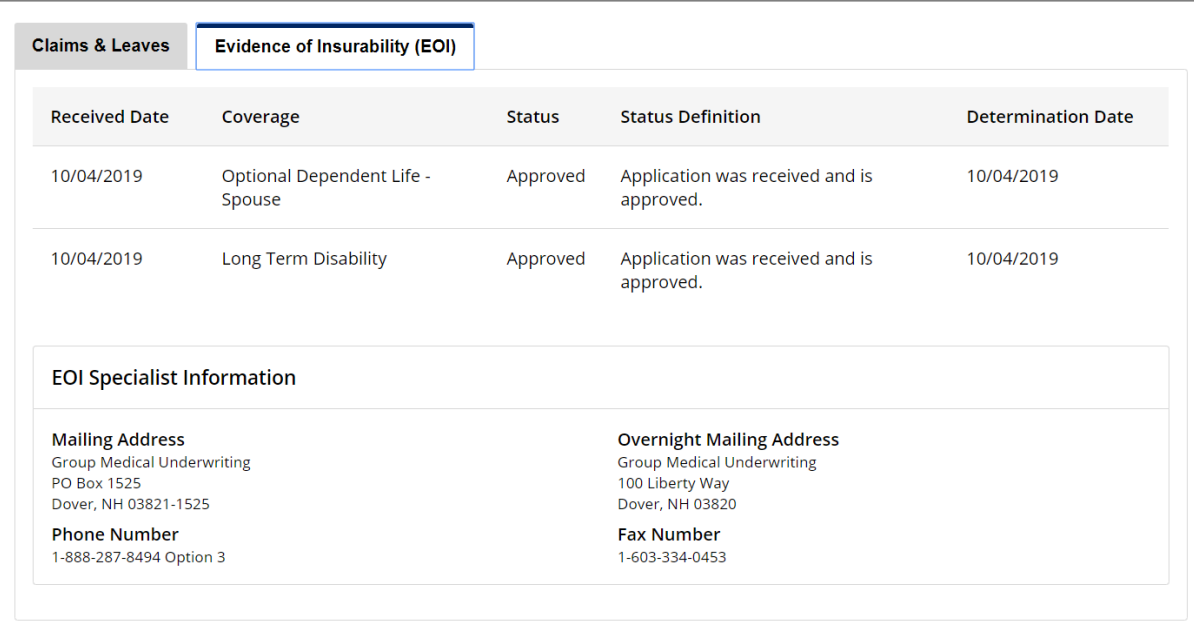

# **Disability Claim Detail Page**

### General Information

The Claim Detail page provides detailed information regarding the disability claim, including status, case manager contact information, dates, payments associated with the claim, and respective correspondence.

- Depending the employer's set up, you may not have access to all information shown below.
- The 'Glossary' button will provide descriptions and information, if needed.
- The 'Return to Coverage Details' link at the bottom will return you to the Employee Coverage Page.
- Information on this page is real-time data, unless otherwise noted.

#### Header Information

The header provides relevant information regarding the disability claim and the contact information for the Case Manager. The balance of the page provides more details of the claim. If there is a leave associated with the disability claim, a link will be available to view the coordinated leave details.

To send documents to the Case Manager, click **Upload Document** and follow the instructions. Ten documents can be uploaded at a time.

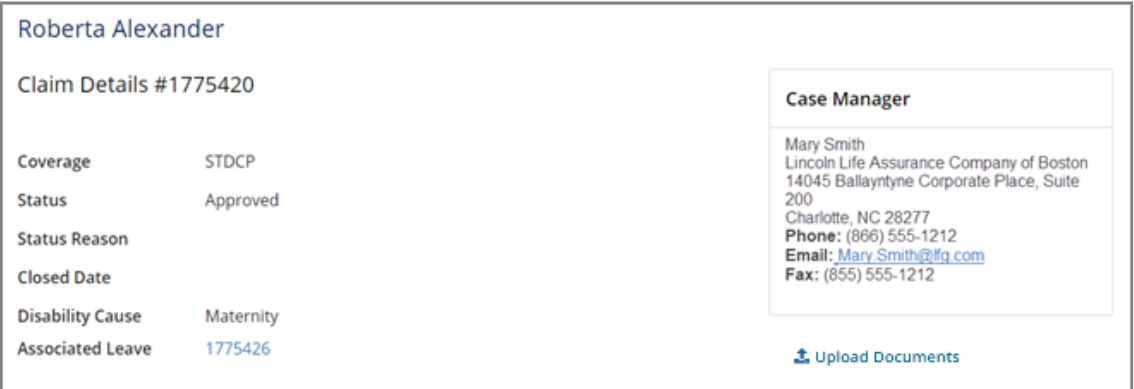

#### Claim Dates Tab

The Claim Dates tab provides specific date information regarding this disability claim.

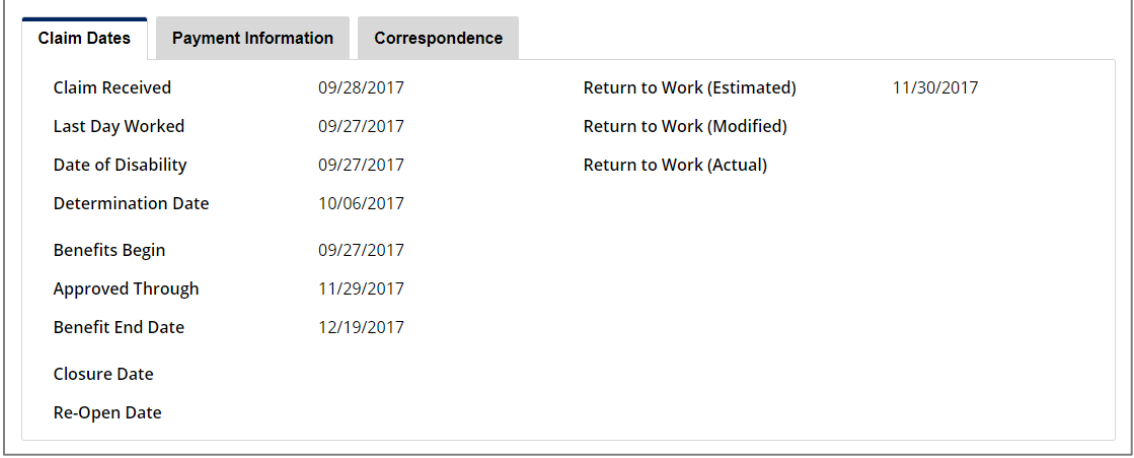

### Payment Information Tab

The Payment Information tab displays the payments for this disability claim.

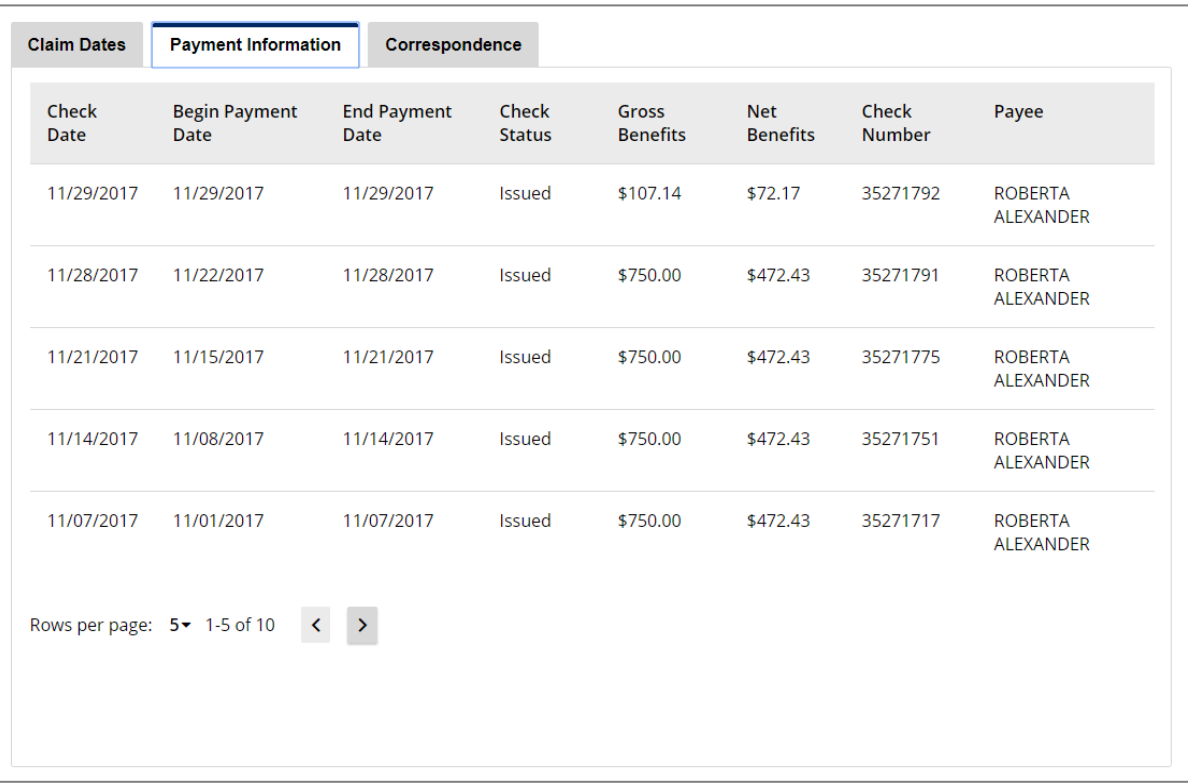

### Correspondence Tab

The Correspondence Tab provides copies of the correspondence associated with this disability claim. By selecting the link in the description column, the document will be presented on the portal in pdf format for viewing.

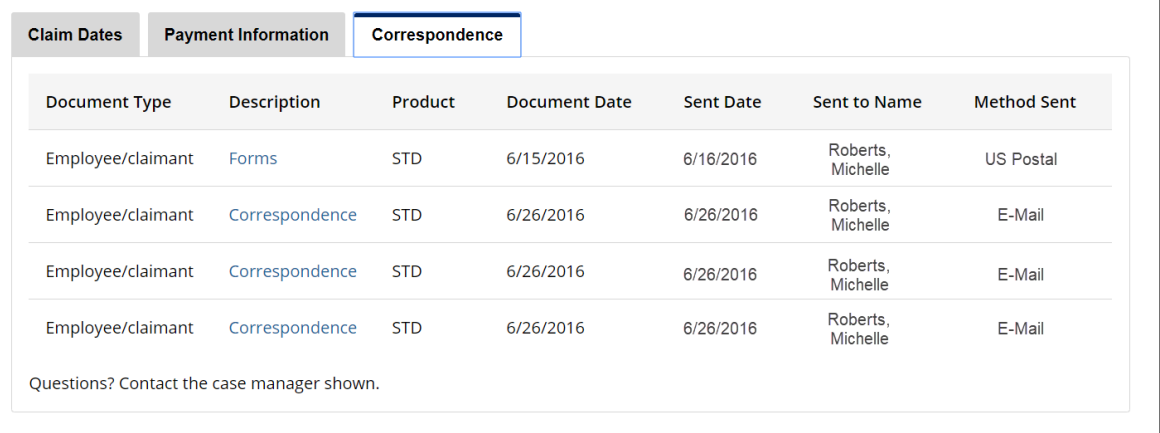

## **Leave Detail Page**

### General Information

The Leave Detail page provides detailed information regarding the leave, including status, leave specialist contact information, dates, time off associated with the leave, and respective correspondence.

- Depending the employer's set up, you may not have access to all information shown below.
- The 'Glossary' button will provide descriptions and information, if needed.
- The 'Return to List' link at the bottom will return you to the Employee Detail Landing Page.
- Information on this page is real-time data, unless otherwise noted.

#### Header Information

The header provides all relevant information regarding the leave and the contact information for the Leave Specialist. The balance of the page provides more details of the leave. If there is a disability claim associated with the leave, a link will be available to view the coordinated claim details.

To send documents to the Leave Specialist, click **Upload Document** and follow the instructions. Ten documents can be uploaded at a time.

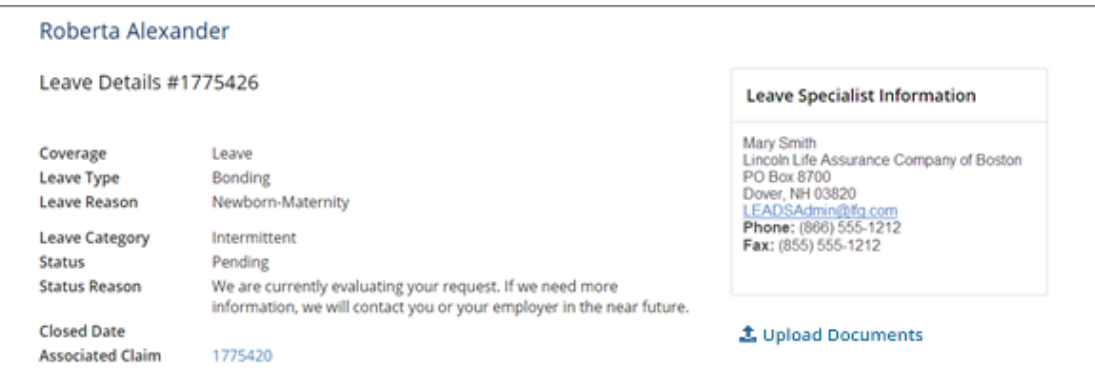

### Leave Dates Tab

The Leave Dates tab provides specific date information regarding this particular leave.

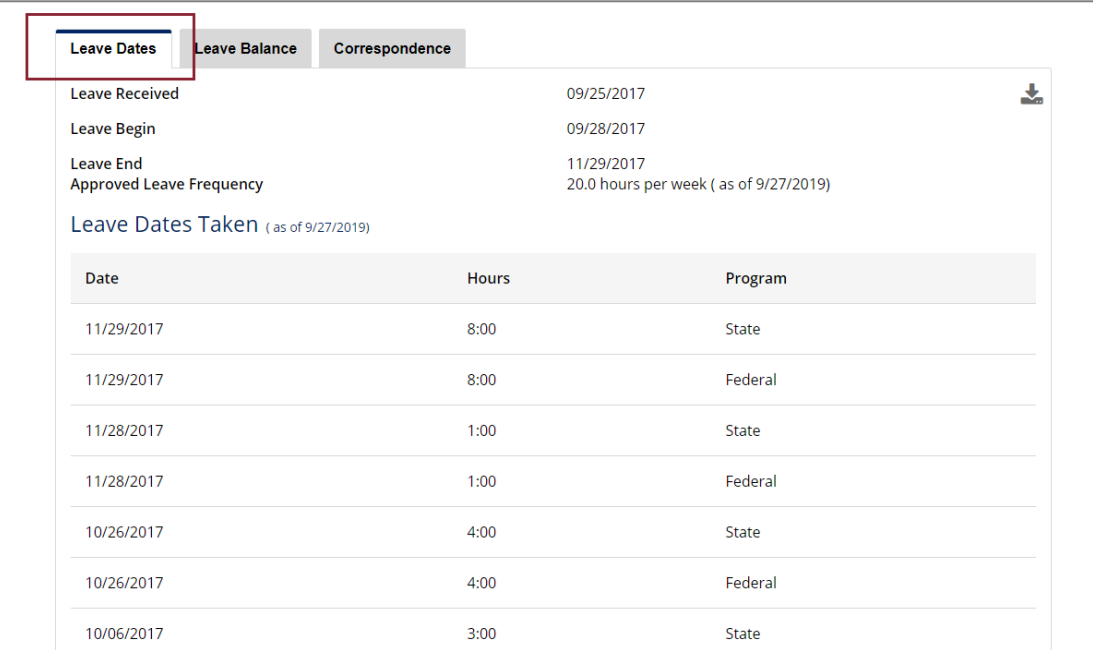

### Leave Balance Tab

The Leave Balance tab contains program hours used and hours remaining.

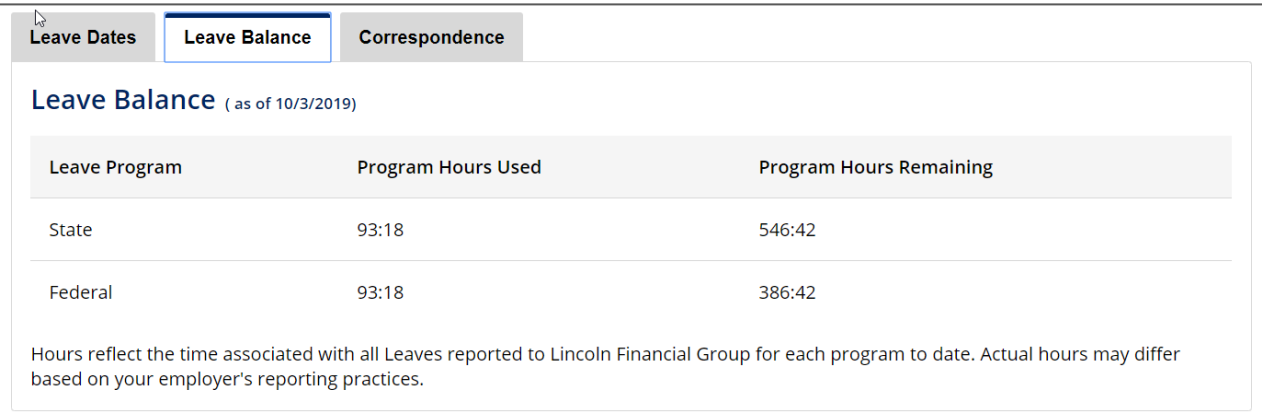

### Correspondence Tab

The Correspondence Tab provides copies of the correspondence associated with this leave. By selecting the link in the description column, the document will be presented on the portal in pdf format for viewing.

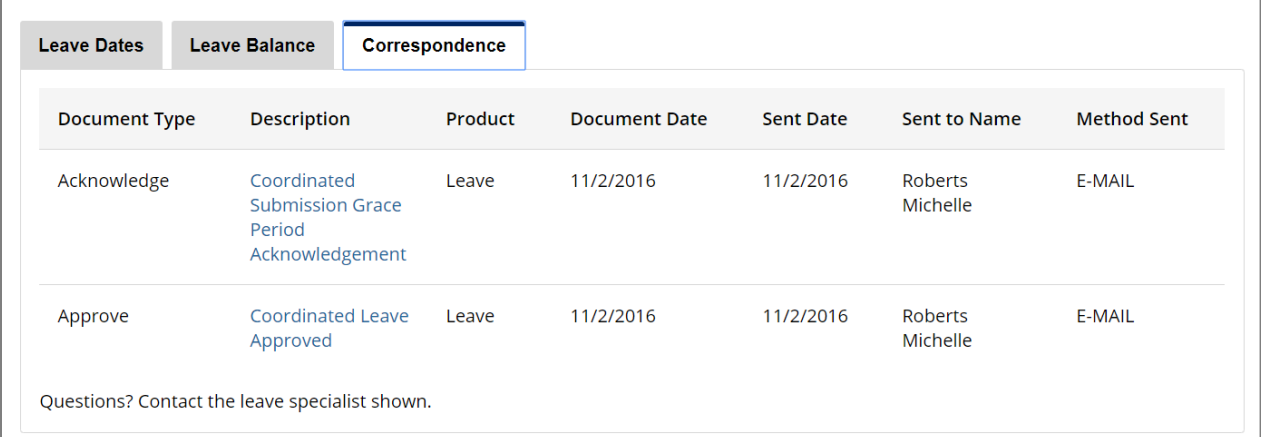

## **Questions**

If you have technical questions, please contact our Call Center at 1-800-431-2958. Approved insurance coverage will be administered in accordance with your employer's benefit plan.